## Video Decoder User Manual

Manual Version: V1.02

Thank you for purchasing our product. If there are any questions, or requests, please do not hesitate to contact the dealer.

## Trademark Acknowledgement

The trademarks, company names and product names contained in this manual are the property of their respective owners.

### Disclaimer

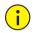

#### CAUTION!

The default password is used for your first login. To ensure account security, please change the password after your first login. You are recommended to set a strong password (no less than eight characters).

- To the maximum extent permitted by applicable law, the product described, with its hardware, software, firmware and documents, is provided on an "as is" basis.
- Best effort has been made to verify the integrity and correctness of the contents in this manual, but no statement, information, or recommendation in this manual shall constitute formal guarantee of any kind, expressed or implied. We shall not be held responsible for any technical or typographical errors in this manual. The contents of this manual are subject to change without prior notice. Update will be added to the new version of this manual.
- Use of this manual and the product and the subsequent result shall be entirely on the user's own responsibility. In no event shall we be liable to you for any special, consequential, incidental, or indirect damages, including, among others, damages for loss of business profits, business interruption, or loss of data or documentation, or product malfunction or information leakage caused by cyber attack, hacking or virus in connection with the use of this product.
- Video and audio surveillance can be regulated by laws that vary from country to country. Check the law in your local region before using this product for surveillance purposes. We shall not be held responsible for any consequences resulting from illegal operations of the device.
- The illustrations in this manual are for reference only and may vary depending on the version or model. The screenshots in this manual may have been customized to meet specific requirements and user preferences. As a result, some of the examples and functions featured may differ from those displayed on your monitor.
- This manual is a guide for multiple product models and so it is not intended for any specific product.
- Due to uncertainties such as physical environment, discrepancy may exist between the actual values and reference values provided in this manual. The ultimate right to interpretation resides in our company.

### **Environmental Protection**

This product has been designed to comply with the requirements on environmental protection. For the proper storage, use and disposal of this product, national laws and regulations must be observed.

## Symbols

The symbols in the following table may be found in this manual. Carefully follow the instructions indicated by the symbols to avoid hazardous situations and use the product properly.

| Symbol | Description                                                                                               |
|--------|----------------------------------------------------------------------------------------------------|
|        | Indicates a hazardous situation which, if not avoided, could result in bodily injury or death.            |
|        | Indicates a situation which, if not avoided, could result in damage, data loss or malfunction to product. |
|        | Indicates useful or supplemental information about the use of product.                                    |

## Contents

| 1 Introduction                 |
|--------------------------------|
| 2 Login 1                      |
| 3 System 2                     |
| 3.1 Basic2                     |
| 3.1.1 Basic Info2              |
| 3.1.2 About                    |
| 3.2 Time4                      |
| 3.3 Serial                     |
| 3.3.1 RS232 5                  |
| 3.3.2 RS485                    |
| 3.1 Play8                      |
| 3.1.1 Play8                    |
| 3.1.2 Advanced9                |
| 3.2 Window10                   |
| 3.3 Running Mode11             |
| 3.4 Service11                  |
| 3.4.1 Video Output11           |
| 3.4.2 Media Stream             |
| 3.5 Security                   |
| 3.5.1 Telnet                   |
| 3.5.2 SNMPv314                 |
| 3.5.3 Authentication ·······15 |
| 3.5.4 Secure password 15       |
| 4 Network                      |
| 4.1 TCP/IP16                   |
| 5 Maintenance ······           |
| 5.1 Device Status              |
| 5.2 Capture Packets·······18   |
| 5.3 Decode Message ······19    |
| 5.4 Maintenance                |

# **1** Introduction

This manual describes how to manage the device on a Web browser. The figures in this manual are only for illustration purpose. The parameters, options and values actually displayed on the Web pages of your device may be different from those in this manual.

## 2 Login

Before you start, check that:

- The device is operating properly.
- The computer is connected to the device.

The computer is installed with Microsoft Internet Explorer (IE) 7.0 or higher, and no proxy server is being used.

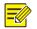

#### NOTE !

- The default IP address of your device is **192.168.1.14**; the default subnet mask is **255.255.255.0**; the default gateway is **192.168.1.1**.
- Use **admin** as the username and **123456** as the password for first-time login. Please change the default password under admin to ensure account security.

Follow the steps to log in to the device:

(1) Enter the device's IP address in the address bar and then press Enter.

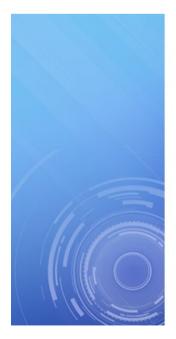

| 1 | Please input username |
|---|-----------------------|
| 8 | Please input password |
|   | Login                 |
|   | Login                 |

(2) Log in with the correct username and password.

| 🗘 System      | ~ | Basic Info       |                      |
|---------------|---|------------------|----------------------|
| Basic Info    |   | Model            |                      |
| Time          |   | Serial No.       | 210235C1PV3800747006 |
| Serial        |   | Firmware Version | B8711.12.10.200515   |
| Play          |   | Hardware Version | В                    |
| Window        |   | Boot Version     | GRUB 2.02            |
| Running Mode  |   | Refresh          |                      |
| Service       |   | Reirodit         |                      |
| Security      |   |                  |                      |
| e Network     | > |                  |                      |
| 💥 Maintenance | > |                  |                      |

## **3** System

Set system settings include Basic information, Time, Serial, Running Mode, and Security.

### 3.1 Basic

The **Basic** page lists the basic information including device type, serial number, software version, hardware version, boot version, open source software licenses and privacy policy.

#### 3.1.1 Basic Info

(1) Click System > Basic Info > Basic Info.

| 0   | System                 | ~ | Basic Info       |                      |
|-----|------------------------|---|------------------|----------------------|
|     | Basic Info             |   | Model            |                      |
|     | Time                   |   | Serial No.       | 210235C1PY3800747006 |
|     | Serial                 |   | Firmware Version | B8711.12.10.200515   |
|     | Play                   |   | Hardware Version | В                    |
|     | Window                 |   | Boot Version     | GRUB 2.02            |
|     | Running Mode           |   | Refresh          |                      |
|     | Service                |   |                  |                      |
|     | Security               |   |                  |                      |
| е   | Network                | > |                  |                      |
| ×   | Maintenance            | > |                  |                      |
| (2) | Click <b>Refresh</b> . |   |                  |                      |

#### 3.1.2 About

(1) Click System > Basic Info > About.

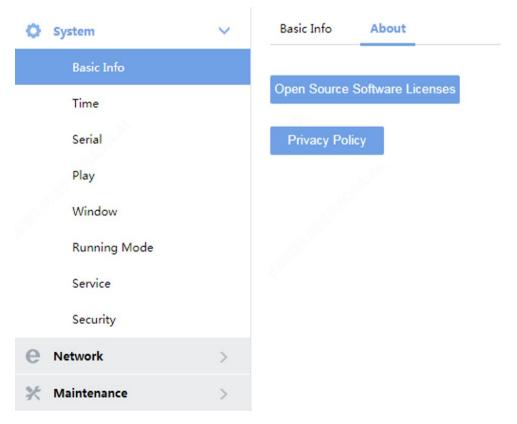

(2) Click **Open Source Software Licenses** or **Privacy Policy** to view the corresponding documentation.

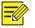

#### NOTE !

A privacy policy window may appear when you log in to some devices for the first time. You must read and agree to the privacy policy to access the device's Web interface.

## 3.2 Time

Set system time for your device and how to update time.

(1) Click **System** > **Time**.

| O System      | ~ | Time        |                                        |
|---------------|---|-------------|----------------------------------------|
| Basic Info    |   | Time Zone   | (GMT+08:00) Beijing, Hong F ▼          |
| Time          |   | System Time | 2019-2-18 08:05:56 PM 🗉 🗎 Sync with PC |
| Serial        |   | Auto Update | ⊙On ⊛Off                               |
| Play          |   | Save        |                                        |
| Window        |   | Save        |                                        |
| Running Mode  |   |             |                                        |
| Service       |   |             |                                        |
| Security      |   |             |                                        |
| e Network     | > |             |                                        |
| 💥 Maintenance | > |             |                                        |
|               |   | _           |                                        |
| System        | ~ | Time        |                                        |
| Basic Info    |   | Time Zone   | (GMT+08:00) Beijing, Hong F 🔻          |

| Basic Info    |   |
|---------------|---|
| Time          |   |
| Serial        |   |
| Play          |   |
| Window        |   |
| Running Mode  |   |
| Service       |   |
| Security      |   |
| e Network     | > |
| 💥 Maintenance | > |

| Time Zone          | (GMT+08:00) Beijing, Hong ⊦ ▼        |
|--------------------|--------------------------------------|
| System Time        | 2019-2-18 08:05:56 PM 🗉 Sync with PC |
| Auto Update        | ⊛On ©Off                             |
| NTP Server Address |                                      |
| NTP Port           | 0                                    |
| Update Interval    | 0 Min 🔻                              |
| Save               |                                      |
|                    |                                      |

(2) Set the parameters. Some are described in the table below.

| Parameter   | Description                                                                                                    |
|-------------|----------------------------------------------------------------------------------------------------|
| Time Zone   | Choose a time zone for your device.                                                                                                    |
| Auto Update | Enable this function if you have a Network Time Protocol (NTP) server on the<br>network. The device synchronizes time with the NTP server at the set interval<br>when enabled.<br>The NTP server's IP address, port number, and update interval are required. |
| System Time | Current system time of the device.<br>Click the <b>Set Time</b> text box and then set the time manually, or select <b>Sync with PC</b><br>and then the device automatically synchronizes time with your computer.                                             |

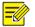

#### NOTE !

The device synchronizes time with the central server when operating in server mode.

## 3.3 Serial

Set the serial port on the device, including the interface, baud rate, parity check, and flow control method.

#### 3.3.1 RS232

- (1) Click System > Serial > RS232.
- (2) The **RS232** page lists the RS232 interface and can set parameters accordingly. The figure below shows the RS232's parameters.

| O System      | ~ | RS232 RS485  |                  |
|---------------|---|--------------|------------------|
| Basic Info    |   | No.          | 1                |
| Time          |   | Serial Mode  | Screen Control 🔹 |
| Serial        |   | Baud Rate    | 115200 🔻         |
| Play          |   | Data Bit     | 8                |
| Window        |   | Stop Bit     | 1                |
| Running Mode  |   | Check Bit    | None             |
| Service       |   | Flow Control | None             |
| Security      |   | Save         |                  |
| e Network     | > |              |                  |
| 💥 Maintenance | > |              |                  |

(4) Some parameters are described in the table below.

| Parameter    | Description                                                                                               |
|--------------|----------------------------------------------------------------------------------------------------|
| NO.          | Select the serial port to set.                                                                            |
| Serial Mode  | Screen Controll.                                                                                          |
| Baud Rate    | Transmission rate in bps.<br>The baud rate must be consistent with that on the connected external device. |
| Data Bit     | Number of data bits per character.                                                                        |
| Stop Bit     | Number of stop bits per character.                                                                        |
| Check Bit    | Two kinds of parity bits: even parity bit or odd parity bit.                                              |
| Flow Control | Whether and how to control flow of data through the serial port.                                          |

#### 3.3.2 RS485

- (1) Click System > Serial > RS485.
- (2) The **RS485** page lists the RS485 interface and can set parameters accordingly. The figure below shows the RS485's parameters.

| 🗘 System 🗸 🗸    | RS232 RS485  |                  |
|-----------------|--------------|------------------|
| Basic Info      | No.          | 1                |
| Time            | Serial Mode  | Screen Control 🔹 |
| Serial          | Duplex Mode  | Full-duplex •    |
| Play            | Baud Rate    | 115200 🔻         |
| Window          | Data Bit     | 8 🔻              |
| Running Mode    | Stop Bit     | 1 •              |
| Service         | Check Bit    | None •           |
| Security        | Flow Control | None •           |
| € Network >     | Save         |                  |
| 💥 Maintenance 🔰 |              |                  |

(4) Some parameters are described in the table below.

| Parameter    | Description                                                                                               |
|--------------|----------------------------------------------------------------------------------------------------|
| NO.          | Select the serial port to set.                                                                            |
| Serial Mode  | Screen Controll.                                                                                          |
| Duplex       | Full duplex or half duplex.<br>Available in <b>RS485</b> page.                                            |
| Baud Rate    | Transmission rate in bps.<br>The baud rate must be consistent with that on the connected external device. |
| Data Bit     | Number of data bits per character.                                                                        |
| Stop Bit     | Number of stop bits per character.                                                                        |
| Check Bit    | Two kinds of parity bits: even parity bit or odd parity bit.                                              |
| Flow Control | Whether and how to control flow of data through the serial port.                                          |

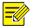

#### NOTE !

In server mode, only **Duplex** can be configured on the Web browser, and all the other parameters can be configured only on the central server.

## 3.1 Play

#### 3.1.1 Play

Play configuration is mainly set in different network environments, and different decoding modes are chosen: **Real Time Priority** and **Fluency Priority**. When the network environment is good, please set it as **Real Time Priority**, when the network environment is poor, please set it as **Fluency Priority**.

(1) Click System > Play > Play.

The following is the setting of the **Processing Mode** set to a **Real Time Priority**.

| System        | ~ | Play Advanced   |                    |   |
|---------------|---|-----------------|--------------------|---|
| Basic Info    |   | Processing Mode | Real Time Priority | ~ |
| Time          |   |                 |                    |   |
| Serial        |   | Save            |                    |   |
| Play          |   |                 |                    |   |
| Window        |   |                 |                    |   |
| Running Mode  |   |                 |                    |   |
| Service       |   |                 |                    |   |
| Security      |   |                 |                    |   |
| e Network     | > |                 |                    |   |
| 💥 Maintenance | > |                 |                    |   |

(2) The following is the setting of the **Processing Mode** set to a **Fluency Priority**.

| 🗘 Syste   | m           | ~ | Play     | Advanced |                  |   |
|-----------|-------------|---|----------|----------|------------------|---|
| Ba        | sic Info    |   | Processi | ng Mode  | Fluency Priority | ~ |
| Tir       | me          |   |          |          |                  | ] |
| Se        | rial        |   | Sav      | e        |                  |   |
| Pla       | ау          |   |          |          |                  |   |
| W         | indow       |   |          |          |                  |   |
| Ru        | inning Mode |   |          |          |                  |   |
| Se        | rvice       |   |          |          |                  |   |
| Se        | curity      |   |          |          |                  |   |
| e Netw    | ork         | > |          |          |                  |   |
| 💥 Maint   | tenance     | > |          |          |                  |   |
| (3) Click | Save.       |   |          |          |                  |   |

#### 3.1.2 Advanced

(1) Click System > Play > Advanced.

| System        | ~ | Play Advanced       |                      |
|---------------|---|---------------------|----------------------|
| Basic Info    |   | When Decoding Stops | Display Black Screen |
| Time          |   | When Video Lost     | Display Last Frame   |
| Serial        |   |                     |                      |
| Play          |   | Save                |                      |
| Window        |   |                     |                      |
| Running Mode  |   |                     |                      |
| Service       |   |                     |                      |
| Security      |   |                     |                      |
| e Network     | > |                     |                      |
| 💥 Maintenance | > |                     |                      |

(2) Set the parameters. Some are described in the table below.

| Parameter           | Description          |
|---------------------|----------------------|
| When Decoding Stops | Display Last Frame   |
| when Decouing Stops | Display Black Screen |
| When Video Lost     | Display Last Frame   |
| When video Lost     | Display Black Screen |

## 3.2 Window

Set window border.

(1) Click System > Window.

| System        | ~ | Border       |          |
|---------------|---|--------------|----------|
| Basic Info    |   | Border       | ⊛On ⊚Off |
| Time          |   | Win ID       | ©On ⊛Off |
| Serial        |   | Border Color |          |
| Play          |   | Border Width | 1        |
| Window        |   | Cauc         |          |
| Running Mode  |   | Save         |          |
| Service       |   |              |          |
| Security      |   |              |          |
| e Network     | > |              |          |
| 💥 Maintenance | > |              |          |

#### (2) Set the parameters. Some are described in the table below.

| Parameter    | Description                                         |
|--------------|-----------------------------------------------------|
| Border       | Off by default, Display window border after opening |
| Win ID       | Off by default, Display Win ID after opening        |
| Border Color | Set border color                                    |
| Border Width | Set border width                                    |

(3) Click Save.

## 3.3 Running Mode

Set the running mode and protocol of the device.

- (1) Click System > Running Mode.
- (2) The **Running Mode** page lists the running mode and protocol.

| System          | ~ | Running Mode | VSS L | ocal          |
|-----------------|---|--------------|-------|---------------|
| Basic Info      |   | Running Mode |       | Master device |
| Time            |   | Protocol     |       | ONVIF •       |
| Serial          |   |              |       |               |
| Play            |   | Save         |       |               |
| Window          |   |              |       |               |
| Running Mode    |   |              |       |               |
| Service         |   |              |       |               |
| Security        |   |              |       |               |
| e Network       | > |              |       |               |
| 🛠 Maintenance   | > |              |       |               |
| (3) Click Save. |   |              |       |               |

## 3.4 Service

Set the video stream on the web.

#### 3.4.1 Video Output

(1) Click System > Service > Video Output

| System        | ~ | Video Output | Media Stream   |
|---------------|---|--------------|----------------|
| Basic Info    |   | Channel      | Channel1       |
| Time          |   | Split Type   | 1              |
| Serial        |   | Standard     | 1920x1080@60 V |
| Play          |   | 0            |                |
| Window        |   | Save         |                |
| Running Mode  |   |              |                |
| Service       |   |              |                |
| Security      |   |              |                |
| e Network     | > |              |                |
| 💥 Maintenance | > |              |                |

(2) Set the parameters. Some are described in the table below.

| Parameter  | Description             |
|------------|-------------------------|
| Channel    | Set the current channel |
| Split Type | Set the Split Type      |
| Standard   | Set the output format   |

(3) Click Save.

#### 3.4.2 Media Stream

#### (1) Click System > Service > Media Stream

| O System      | ~ | Video Output Media Str      | ream                                 |                                             |                        |                         |  |
|---------------|---|-----------------------------|--------------------------------------|---------------------------------------------|------------------------|-------------------------|--|
| Basic Info    |   | Channel                     | Channel1                             | v                                           |                        |                         |  |
| Time          |   | Layout                      | 1                                    |                                             |                        |                         |  |
| Serial        |   | Stream Address(Win 1)       | 🗇 Unicas 🗸 🛛 UDP 🗸                   | Client ~ Source IP 0.0.0.0                  | Dest Port <sup>0</sup> | Live Vi v Nat SessionId |  |
| Play          |   | Note: 1.Unicast address fo  | ormat (RTSP): rtsp://204.12.5.78:554 | /media/video1                               |                        |                         |  |
| Window        |   | 2.Multicast address         | format (RTSP): rtsp://204.12.5.78:55 | i4/media/video1/multicast                   |                        |                         |  |
| Running Mode  |   | 3.Source IP 0.0.0.0 i       | ndicates that the device does not fi | ter IP address when collecting video stream | ns.                    |                         |  |
| Service       |   | Note: To configure paramete | ers, disconnect the device from the  | management platform and clear all configu   | irations.              |                         |  |
| Security      |   | Save                        |                                      |                                             |                        |                         |  |
| e Network     | > |                             |                                      |                                             |                        |                         |  |
| 💥 Maintenance | > |                             |                                      |                                             |                        |                         |  |

(2) Set the parameters. Some are described in the table below.

| Parameter                         | Description                                                                                                    |  |  |  |  |  |
|-----------------------------------|----------------------------------------------------------------------------------------------------|--|--|--|--|--|
| Channel                           | Select channel                                                                                                    |  |  |  |  |  |
| Layout                            | Split Type sketch                                                                                                    |  |  |  |  |  |
| Stream Address(Unicast)           | <ul> <li>UDP : Set the Send IP, Receive Port</li> <li>TCP: Set the Client/Server , Send IP, Send Port/Receive Port , Live View/Playback, Nat SessionID</li> <li>RTSP:Set the RTSP stream address, Username, Password, Transmission Protocol</li> </ul> |  |  |  |  |  |
| Stream Address(Multicast)         | <ul> <li>UDP:Set the Send IP, Receive Port</li> <li>RTSP:Set the RTSP stream address, Username, Password,<br/>Transmission Protocol</li> </ul>                                                                                                    |  |  |  |  |  |
| RTSP stream address for<br>format | RTSP stream address for format                                                                                                    |  |  |  |  |  |

#### NOTE !

- TCP settings are not supported for the time being.
- The use of this function requires that the device is not connected to any platform.
- Ensure clearance of existing configurations of other management platforms for the first time.
- If this feature is no longer used, make sure that all configurations are cleared before accessing other platforms.
- Clear all configurations: Click Maintenance > Maintenance > Default.
- Refer to "Note" for stream address configuration.

### 3.5 Security

Set the security of the device.

#### 3.5.1 Telnet

Enable Telnet if you want to access the device from a computer with Telnet. By default the admin username cannot be changed.

(1) Click System > Security > Telnet.

| O System      | ~ | Telnet | SNMPv3 | Authentica | tion | Secure Password |
|---------------|---|--------|--------|------------|------|-----------------|
| Basic Info    |   | Telnet |        | ⊙On        | ⊛Off |                 |
| Time          |   |        | _      |            |      |                 |
| Serial        |   | Save   |        |            |      |                 |
| Play          |   |        |        |            |      |                 |
| Window        |   |        |        |            |      |                 |
| Running Mode  |   |        |        |            |      |                 |
| Service       |   |        |        |            |      |                 |
| Security      |   |        |        |            |      |                 |
| e Network     | > |        |        |            |      |                 |
| 💥 Maintenance | > |        |        |            |      |                 |

(2) Select the check box to enable Telnet, and then click **Save**.

#### 3.5.2 SNMPv3

Through SNMP the central server synchronizes audio/video channel configurations and some of the scheduled tasks to the device, and the device reports device alarms to the central server.

(1) Click System > Security > SNMPv3.

| Ø System      | ~ | Telnet                                    | SNMPv3           | Authentication    | Secure Password       |  |
|---------------|---|-------------------------------------------|------------------|-------------------|-----------------------|--|
| Basic Info    |   | Usernan                                   | ne               | admin             |                       |  |
| Time          |   | Authent                                   | ication          | MD5               | v                     |  |
| Serial        |   | Authentication Passwo<br>Confirm Password |                  |                   | •••••                 |  |
| Play          |   |                                           |                  | •••••             | •••••                 |  |
| Window        |   | Encrypti                                  | on               | DES               | Ŧ                     |  |
| Running Mode  |   | Encrypti                                  | on Password      | •••••             |                       |  |
| Service       |   | Confirm                                   | Password         | •••••             |                       |  |
| Security      |   | Note: Th                                  | nis page can't b | e configured when | running mode is ONVIF |  |
| e Network     | > | Save                                      |                  |                   |                       |  |
| 💥 Maintenance | > |                                           |                  |                   |                       |  |

(2) This page can't be configured.

#### 3.5.3 Authentication

Select digest or null in the **Authentication** page. Digest access authentication is one of the agreed-upon methods a web server can use to negotiate credentials with server.

(1) Click System > Security > Authentication.

| O System      | ~ | Telnet | SNMPv3 | Authentication | Secure Password |
|---------------|---|--------|--------|----------------|-----------------|
| Basic Info    |   | HTTP   |        | Digest         | T               |
| Time          |   |        | _      |                |                 |
| Serial        |   | Save   |        |                |                 |
| Play          |   |        |        |                |                 |
| Window        |   |        |        |                |                 |
| Running Mode  |   |        |        |                |                 |
| Service       |   |        |        |                |                 |
| Security      |   |        |        |                |                 |
| e Network     | > |        |        |                |                 |
| 💥 Maintenance | > |        |        |                |                 |

(2) Select **Digest** to enable the digest authentication, and then click **Save**.

#### 3.5.4 Secure password

- (1) Click System > Security > Secure Password.
- (2) Select password mode ,and then click **Save.**

| 🛇 System 🗸 🗸      | Telnet SNMPv3          | Authentication Secure Password                                                                                                    |  |  |  |  |  |  |
|-------------------|------------------------|----------------------------------------------------------------------------------------------------|--|--|--|--|--|--|
| Basic Info        | Password Mode          | Friendly Password     Enhanced Password                                                                                                    |  |  |  |  |  |  |
| Time              | Friendly Password: You | must log in with a strong password except in the same network segment or three private network segments (10.X.X.X/8, 172.16.X.X/12, 192.168.X.X/16). |  |  |  |  |  |  |
| Serial            | Enhanced Password: Yo  | bu must log in with a strong password.                                                                                                    |  |  |  |  |  |  |
| Play              | Save                   |                                                                                                    |  |  |  |  |  |  |
| Window            | Save                   |                                                                                                    |  |  |  |  |  |  |
| Running Mode      |                        |                                                                                                    |  |  |  |  |  |  |
| Service           |                        |                                                                                                    |  |  |  |  |  |  |
| Security          |                        |                                                                                                    |  |  |  |  |  |  |
| € Network >       |                        |                                                                                                    |  |  |  |  |  |  |
| 💥 Maintenance 💦 🗧 |                        |                                                                                                    |  |  |  |  |  |  |

(3) Some parameters are described in the table below.

| Parameter         | Description                                                                                                    |
|-------------------|----------------------------------------------------------------------------------------------------|
| Friendly Password | You must log in with a strong password except in the same network segment<br>or three private network segments (10.X.X.X/8、172.16.X.X/12、<br>192.168.X.X/16). |
| Enhanced Password | You must log in with a strong password.                                                                                                    |

## **4** Network

Set network settings include TCP/IP and Telnet so that the device can communicate with other devices on the network.

## 4.1 TCP/IP

Assign a static IP address manually, or obtain one using the DHCP server.

(1) Click **Network** > **TCP/IP**.

| 🔅 System      | > | TCP/IP                    |                              |
|---------------|---|---------------------------|------------------------------|
| e Network     | ~ | Working Mode              | Load Balance                 |
| тср/ір        |   | Select NIC                | NIC1 V                       |
| 💥 Maintenance | > | IPv4 Address              | 209.2.192.174                |
|               |   | IPv4 Subnet Mask          | 255.255.255.0                |
|               |   | IPv4 Default Gateway      | 209.2.192.1                  |
|               |   | IPV6Mode                  | manual                       |
|               |   | IPv6 Address              | 2014:88:88:1:88:88:E0A8:010E |
|               |   | IPV6 Subnet prefix length | 64                           |
|               |   | IPv6 Default Gateway      | 2014:88:88:1:1:1:1:1         |
|               |   | MAC Address               | 9A-5F-1F-28-2F-D9            |
|               |   | Save                      |                              |

(2) Set the parameters. Some are described in the table below.

| Parameter            | Description                   |
|----------------------|-------------------------------|
| Working Mode         | Load Balance.                 |
| Select NIC1          | Select the network interface. |
| IPv4 Address         | Set the IP Address.           |
| IPv4 Subnet Address  | Set the subnet address.       |
| IPv4 Default Gateway | Set the gateway.              |

| Parameter                 | Description                        |
|---------------------------|------------------------------------|
| IPv6 Mode                 | Set the IPv6 Mode.                 |
| IPv6 Address              | Set the IPv6 Address.              |
| IPv6 Subnet prefix length | Set the IPv6 Subnet prefix length. |
| IPv6 Default Gateway      | Set the IPv6 Default Gateway.      |
| MAC Address               | Display the mac address.           |

## **5** Maintenance

The major functions provided on the **Maintenance** menu are listed in the table below.

| Parameter        | Description                                     |  |  |
|------------------|-------------------------------------------------|--|--|
| Device Status    | View device information.                        |  |  |
| Device Status    | For more details, see <b>Device Status</b> .    |  |  |
| Canturo Dackota  | Capture packets.                                |  |  |
| Capture Packets  | For more details, see <b>Capture Packets</b> .  |  |  |
| Decoding Message | View decoding message.                          |  |  |
|                  | For more details, see <b>Decoding Message</b> . |  |  |
|                  | Restart the device.                             |  |  |
|                  | Restore factory default settings.               |  |  |
| Maintenance      | Import and export configuration file.           |  |  |
|                  | Export diagnostic information.                  |  |  |
|                  | Upgrade the software.                           |  |  |
|                  | For more details, see <b>Maintenance</b> .      |  |  |

## 5.1 Device Status

Click **Maintenance** > **Device Status** to view information of the device, its basic information and running status. The following shows an example.

| 🔅 System       | > | Device Status    |                                 |                  |                    |
|----------------|---|------------------|---------------------------------|------------------|--------------------|
| e Network      | > | Basic Info       |                                 |                  |                    |
| X Maintenance  | ~ | Model            |                                 |                  |                    |
| Device Status  |   | Serial No.       | 210235C1PY3800747006            | Firmware Version | B8711.12.10.200515 |
| Packet Capture |   | Hardware Version | В                               | Boot Version     | GRUB 2.02          |
| Decode Info    |   | Running Status   |                                 |                  |                    |
| Maintenance    |   | Running Mode     | Master device                   |                  |                    |
| Maintenance    |   | Access Mode      | Multi-screen Controller         | Protocol         | ONVIF              |
|                |   | System Time      | 2020/06/09 16:55:47             |                  |                    |
|                |   | Running Time     | 7 Day(s) 2 Hour(s) 24 Minute(s) | Temperature      | 38°C               |
|                |   | CPU Usage        | 64%                             | Memory Usage     | 24%                |
|                |   |                  |                                 |                  |                    |
|                |   | Refresh          |                                 |                  |                    |

## 5.2 Capture Packets

The **Capture Packets** page can help to capture packets when some problems occurred.

(1) Click Maintenance > Capture Packets.

| 0 | System         | > | Packet Capture |
|---|----------------|---|----------------|
| е | Network        | > | IP Address     |
| × | Maintenance    | ~ | Port           |
|   | Device Status  |   | Start Stop     |
|   | Packet Capture |   |                |
|   | Decode Info    |   |                |
|   | Maintenance    |   |                |

(2) Set the parameters. Some are described in the table below.

| Parameter  | Description                                                         |
|------------|---------------------------------------------------------------------|
| IP Address | Input the device's IP address which sends the video to the decoder. |
| Port       | Input the device's IP port which sends the video to the decoder.    |

- (3) Click Start.
- (4) Wait for a moment, click **Stop**.
- (5) Save the packets in your computer.

## 5.3 Decode Message

Click **Maintenance** > **Decode Message** to view decoding information. The following shows an example.

| > System       | > | Deco | de Info   |        |              |               |          |          |          |            |            |       |        |        |                           |                    |                        |           |
|----------------|---|------|-----------|--------|--------------|---------------|----------|----------|----------|------------|------------|-------|--------|--------|---------------------------|--------------------|------------------------|-----------|
| Network        | 3 | Ref  | resh      |        |              |               |          |          |          |            |            |       |        |        |                           |                    |                        |           |
| t Maintenance  | ~ | No.  | Wall Name | Win II | Split Scm No | Source        | Src Port | Dst Port | Protocol | Resolution | Frame Rate | Video | Audio  | Format | Realtime Packet Loss Rate | Total Packets Lost | Total Packets Received | Operation |
| Device Status  |   | 1    | 160       | 1      | 1            | 209.2.101.187 | 11650    | 10694    | TCP      | 1920-1080  | 60         | H.264 | G.711A | TS     | 0                         | 0                  | 319430557              | Φ         |
| Packet Capture | 1 | 2    | 160       | 1      | 2            | 209.2.101.187 | 11652    | 10696    | TCP      | 1920*1080  | 60         | H.264 | 6.711A | τs     | 0                         | 0                  | 319430463              | φ         |
| Decode Info    |   | 3    | 160       | 1      | 3            | 209.2.101.187 | 11654    | 10698    | TCP      | 0*0        | 0          |       |        |        | ٥                         | 0                  | 0                      | Φ         |
| Maintenance    |   | 4    | 160       | 1      | 4            | 209.2.101.187 | 11656    | 10700    | TCP      | 0*0        | 0          |       |        |        | 0                         | 0                  | 0                      | φ         |
|                |   | 5    | 160       | 2      | 1            | 0.0.0.0       | 0        | 0        |          | 0*0        | 0          |       |        |        | 0                         | 0                  | 0                      | φ         |
|                |   | 6    | 160       | 3      | 1            | 0.0.0.0       | 0        | 0        |          | 0*0        | 0          |       |        |        | 0                         | 0                  | 0                      | φ         |
|                |   | 7    | 160       | 4      | 1            | 0.0.0.0       | 0        | 0        |          | 0*0        | 0          |       |        |        | 0                         | 0                  | 0                      | ٥         |

| Parameter                    | Description                                  |  |  |  |  |  |  |
|------------------------------|----------------------------------------------|--|--|--|--|--|--|
| NO.                          | The number of the information.               |  |  |  |  |  |  |
| Wall Name                    | Show the Wall Name.                          |  |  |  |  |  |  |
| Win ID                       | Show the window ID.                          |  |  |  |  |  |  |
| Split Scrn NO.               | Show the split screen ID.                    |  |  |  |  |  |  |
| Source                       | Show IP address of the source.               |  |  |  |  |  |  |
| Scr Port                     | Show the port of the source.                 |  |  |  |  |  |  |
| Destination                  | Show IP address of the destination.          |  |  |  |  |  |  |
| Dst Port                     | Show the port of the destination             |  |  |  |  |  |  |
| Protocol                     | The transmission protocol of the network.    |  |  |  |  |  |  |
| Resolution                   | The resolution of the video.                 |  |  |  |  |  |  |
| Frame Rate                   | The rate of the frame.                       |  |  |  |  |  |  |
| Video Compression            | The video compression                        |  |  |  |  |  |  |
| Audio Formats                | The audio compression.                       |  |  |  |  |  |  |
| Encapsulation                | The encapsulation of the video.              |  |  |  |  |  |  |
| Realtime Packet Loss<br>Rate | The rate of the lost packet.                 |  |  |  |  |  |  |
| Total Packet Lost            | The total number of the lost packets.        |  |  |  |  |  |  |
| Total Packet Received        | The total number of the packets.             |  |  |  |  |  |  |
| Operation                    | Click $\$ to refresh the decode information. |  |  |  |  |  |  |

The information is listed in the table below.

## 5.4 Maintenance

Click **Maintenance** > **Maintenance** and then perform maintenance operations as needed. You can restart the device, restore some factory default settings, import and export configuration files, export diagnostic information, auto restart, and upgrade the device.

| System         | > | Maintenance                                                                                        |  |  |  |  |  |  |  |  |
|----------------|---|----------------------------------------------------------------------------------------------------|--|--|--|--|--|--|--|--|
| e Network      | > | Restart Restart device                                                                             |  |  |  |  |  |  |  |  |
| 🛠 Maintenance  | ~ | Default Keep the current network and user settings and restore other settings to factory defaults. |  |  |  |  |  |  |  |  |
| Device Status  |   | Export Export configuration file                                                                   |  |  |  |  |  |  |  |  |
| Packet Capture |   | Export Export diagnostic information                                                               |  |  |  |  |  |  |  |  |
| Decode Info    |   | Auto Restart Never V 00:00 V OK                                                                    |  |  |  |  |  |  |  |  |
| Maintenance    |   | Configurations 📄 Import                                                                            |  |  |  |  |  |  |  |  |
|                |   | Local Upgrade 🛛 🖉                                                                                  |  |  |  |  |  |  |  |  |
|                |   | Note: Do not disconnect power or perform any other operation during upgrade.                       |  |  |  |  |  |  |  |  |